## Double Sided Printing

## Needs to be set up on individual computers

- Start > Control Panel >
  Hardware and Sound >
  Devices and Printers
- 2. Right click on **default printer**
- 3. Choose "Printing Preferences"
- 4. Select the Finishing tab
- Check "Print On Both Sides"
- 6. Click "Apply" to set as default

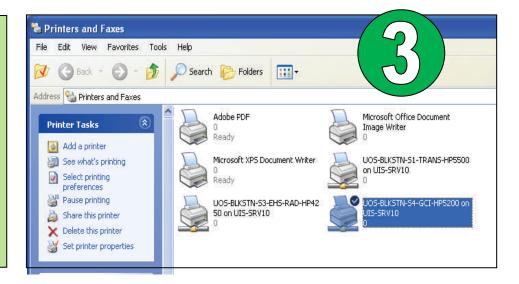

## **Notes**

To remove duplexing for individual jobs:

- 1. Go to File > Print
- 2. Click on "Printer Properties "
- 3. Select the Finishing tab
- 4. Uncheck "Print on both sides"

Default printer must have duplexer tray:

- New printers should already have one
- Duplexers can be ordered for printers

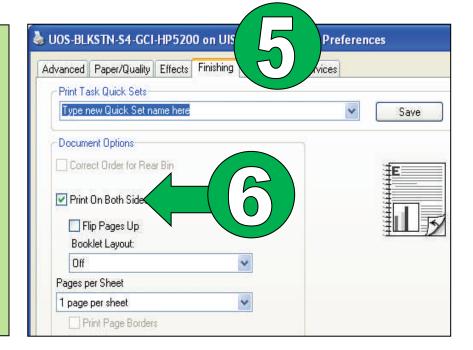

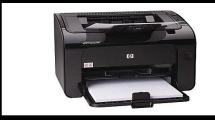

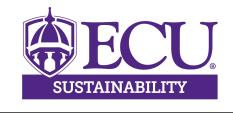

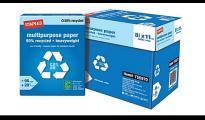

Phone: 252-744-4190